# ETC 利用照会サービスについて

ETC 利用照会サービスに登録したカードの通行情報の確認、CSV データ出力、利用証明書の発行が可 能なサービスとなります。

## 2023 年 10 月 1 日より、適格請求書等保存方式(インボイス制度)の導入が予定されており、下記利用 証明書が必要になりますのでご注意ください。

(注意)このサービスの運営は各道路会社となりますので、サービス内容についてのご不明点等ござい ましたら、直接 ETC 利用照会サービス事務局へご連絡ください。

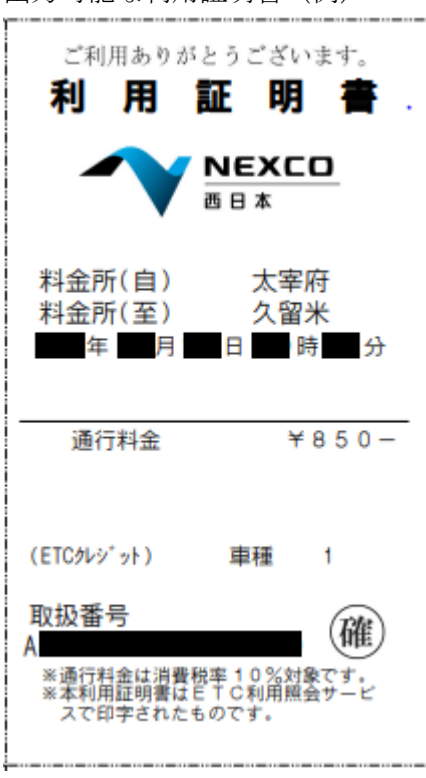

出力可能な利用証明書(例)

■ 新規登録方法は、p.2 へ

■ 登録カードの追加方法は、p.5 へ

■ 利用明細等の確認方法は、p.7 へ

## ETC 利用照会サービスの登録方法について

#### 【事前準備】

登録のためには、以下の情報が必要となります。

- ・メールアドレス(新規ユーザー登録時のみ)
- ・登録したい ETC カード番号
- ・上記 ETC カードで実際に ETC 無線通行された時の以下の情報
	- ① ご利用年月日
	- ② ①にご利用された時の車両番号(ナンバープレートの 4 桁の番号)
	- ③ ②の車載器管理番号

(登録時の注意事項)

- ・カードの登録には、ETC ポータブルカードの場合は過去 15 ヶ月以内、ETC コーポレートカードの場 合は過去 62 日間に 1 回以上、登録される ETC カードを ETC 無線通行により高速道路をご利用され ている必要があります。
- ・車載器が正しくセットアップされていない場合、このサービスには登録できません。
- ・ETC ポータブルカードの場合は、初期データを作成するため、登録完了後から利用明細が表示される までに 4 時間程度を要します。

#### 【新規ユーザー登録方法】

- 1.<https://www.etc-meisai.jp/> にアクセスしてください。 (検索エンジンを利用して「ETC 利用照会」等でも検索いただけます。)
- 2.「新規登録」をクリックし、利用規約等をご確認の上、登録にご利用されるメールアドレスをご入 力の上、仮登録を完了させてください。

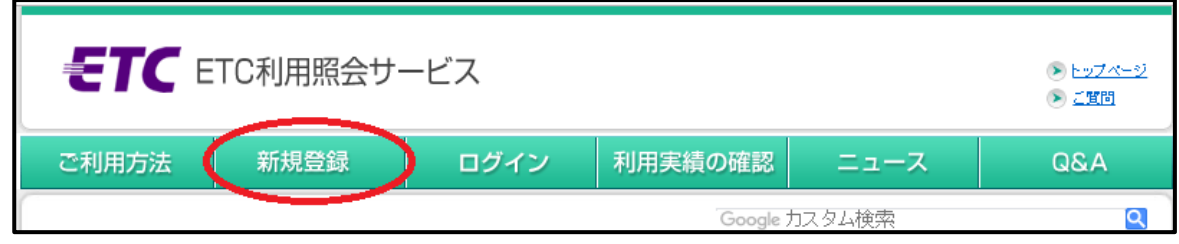

3.仮登録時にご入力されたメールアドレス宛に仮登録完了のお知らせメールが届くので、メールに記 載されている URL から本登録の手続きを行ってください。

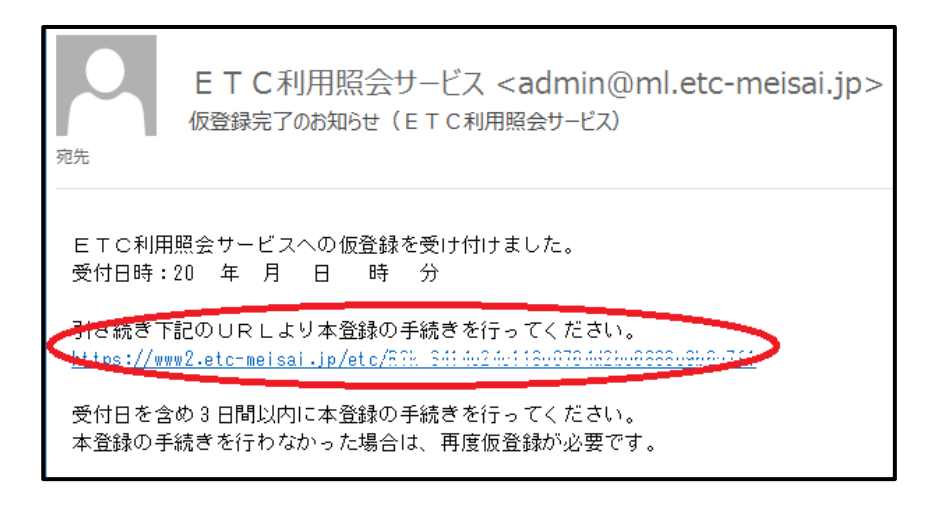

- 4. 登録されたいカードの種類を選択し、本登録入力画面へ移動してください。
	- ・ETCポータブルカード(水色のカード)の登録は、左側のボタンから本登録画面へ。
	- ・ETCコーポレートカード(緑色のカード)の登録は、右側のボタンから本登録画面へ。

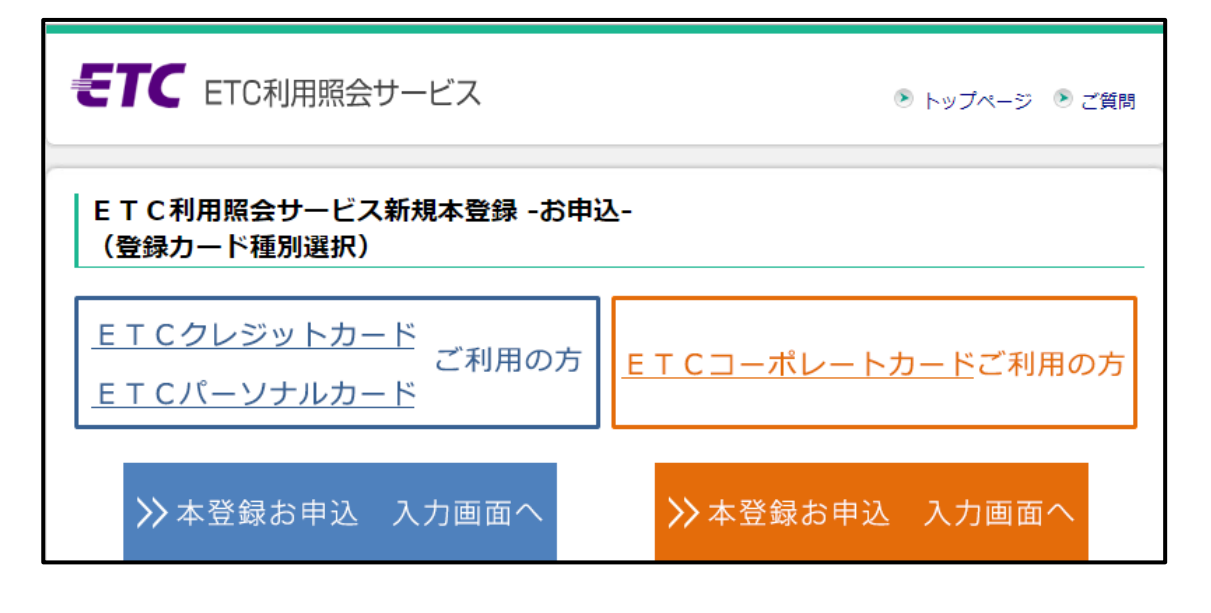

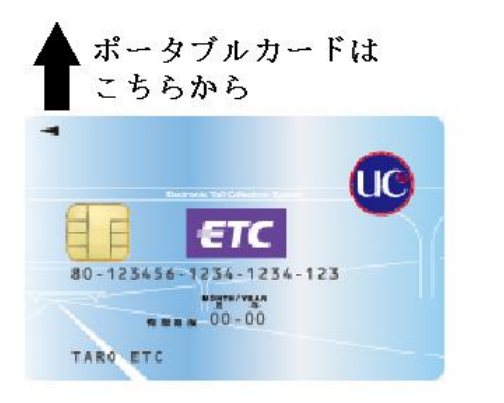

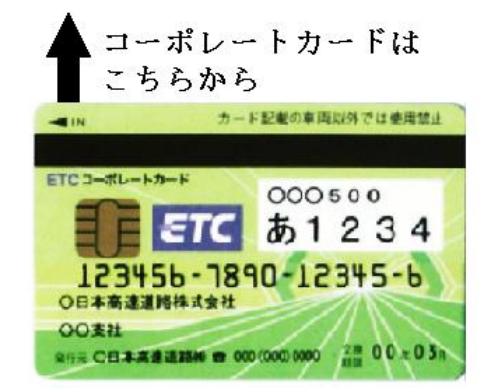

5.全ての必要事項入力が完了したら右下の「次へ」ボタンから確認画面に進み、内容をご確認の上、 本登録を完了させてください。

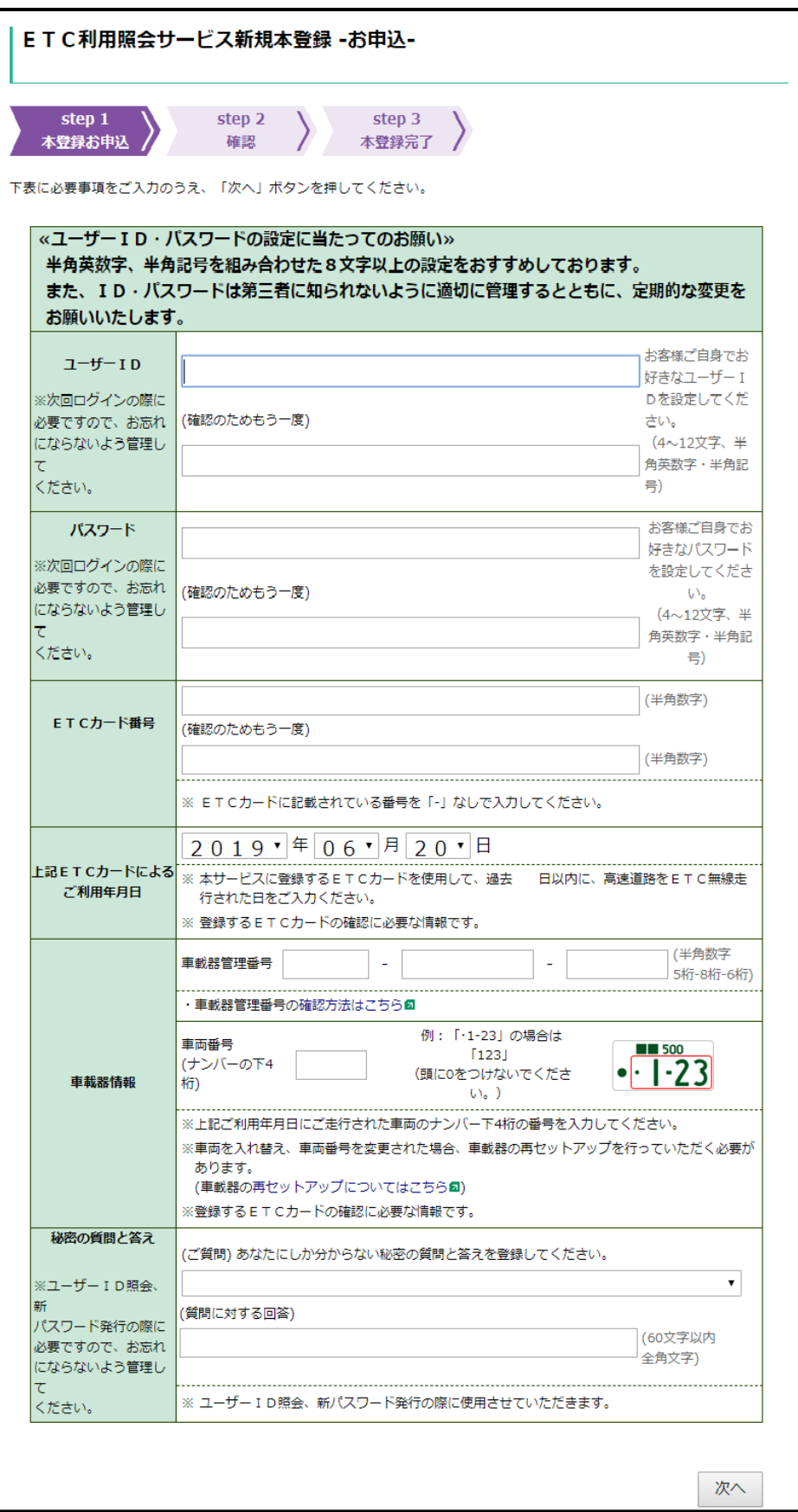

## 【登録カード追加方法】

ETC ポータブルカードの場合は 1 つの ID で最大 10 枚、ETC コーポレートカードの場合は最大 1,000 枚まで追加登録が可能です。

1. <https://www.etc-meisai.jp/> にアクセスしてください。 (検索エンジンを利用して「ETC 利用照会」等でも検索いただけます。)

2.「ログイン」をクリックし、ユーザーID とパスワードを入力し、ログインしてください。

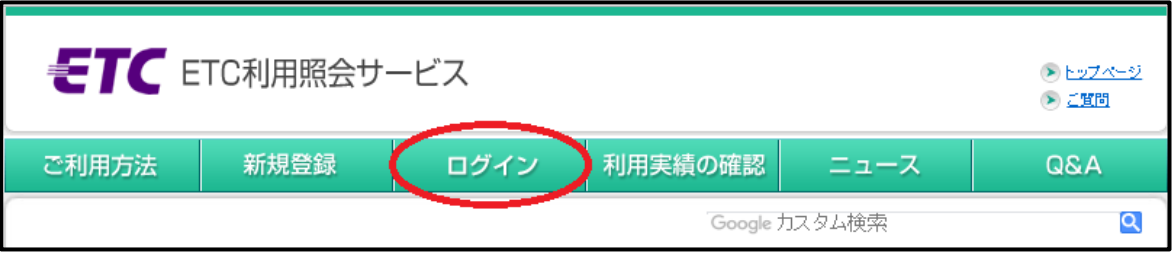

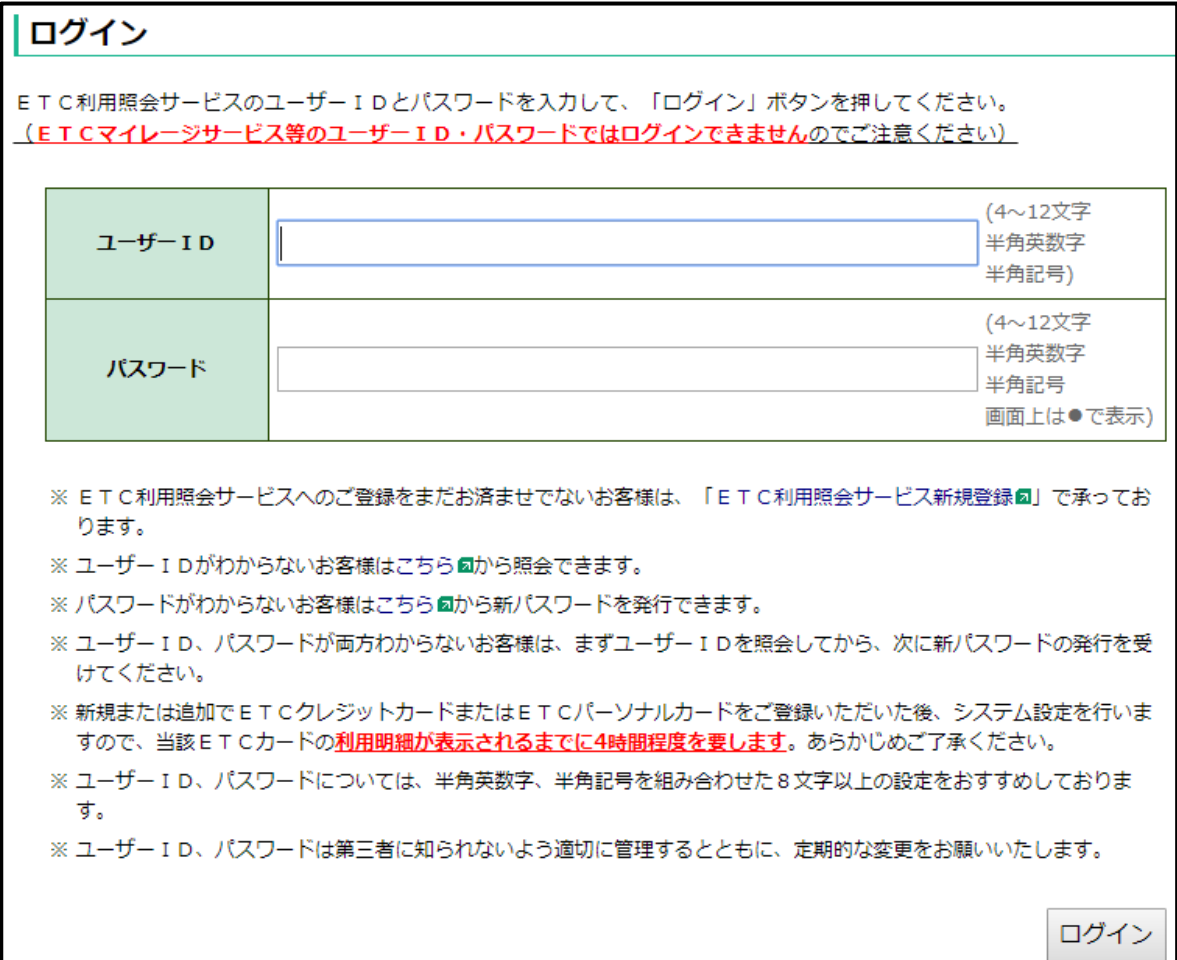

3.「カードの追加登録/削除」をクリックし、追加登録したい ETC カードを実際に ETC 無線通行に より高速道路をご利用された時の情報をご入力の上、「次へ」から追加登録を完了してください。

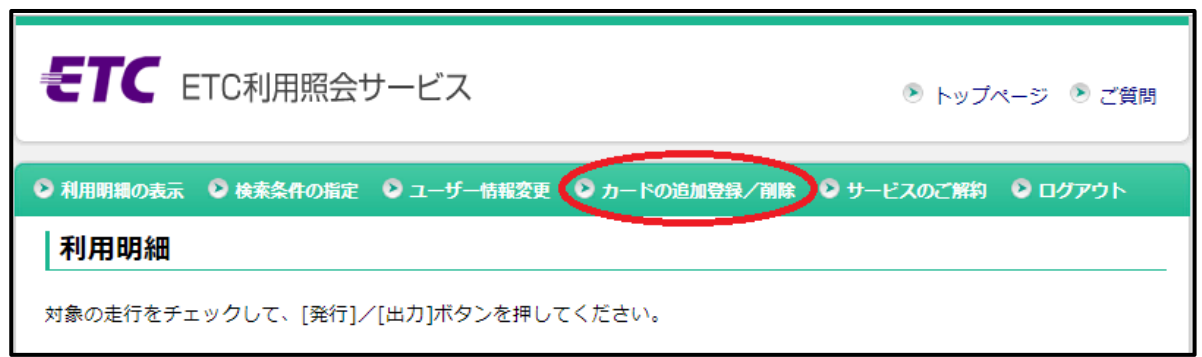

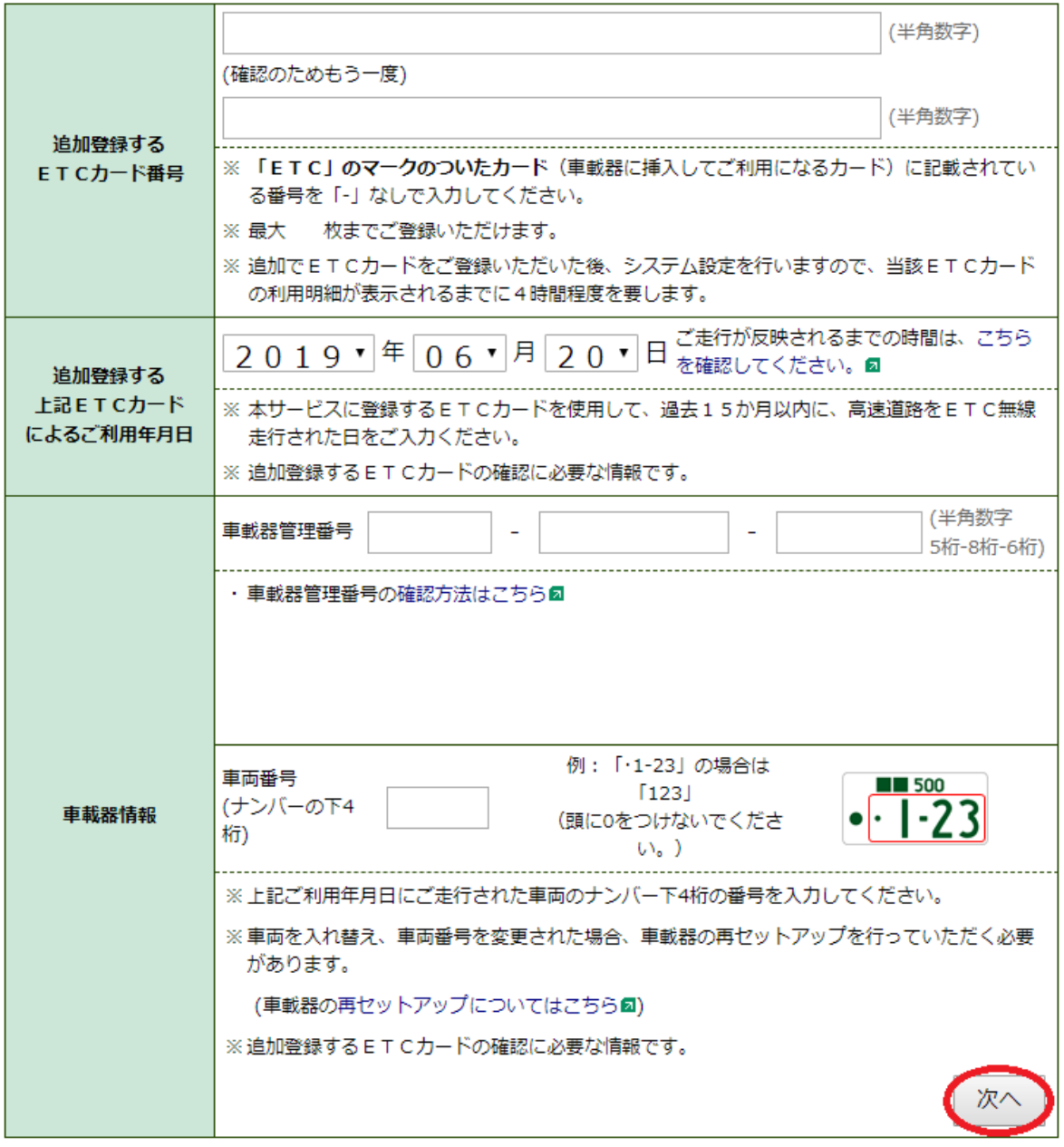

## ETC 利用照会サービスでの明細の確認方法等

### 【条件検索方法】

- 1. ご利用されたいユーザー情報で、ETC 利用照会サービスにログインしてください。
	- (注)サービスご利用には、事前にユーザー登録が必要です。新規登録方法については p.2 をご確 認ください。
- 2.「検索条件の指定」や「検索条件を変更する」ボタンから検索条件指定ページを開いてください。

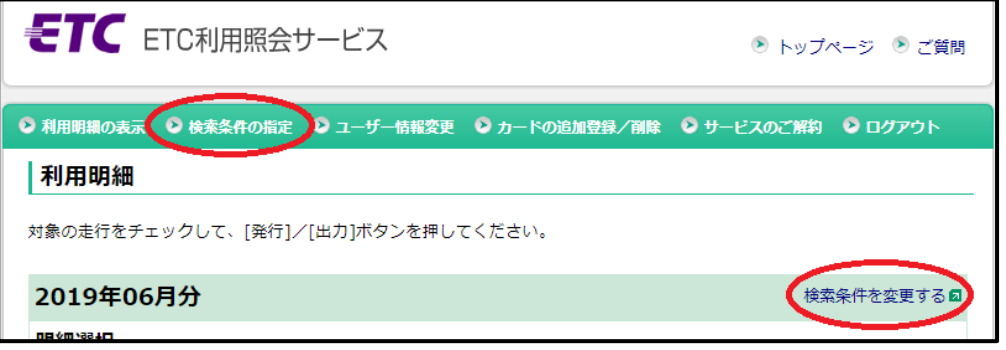

3.検索したい条件を入力し、「検索」をクリックしてください。

※「この条件を記憶する」をクリックされますと、次回ログイン時にも条件が引き継がれますので ご注意ください。

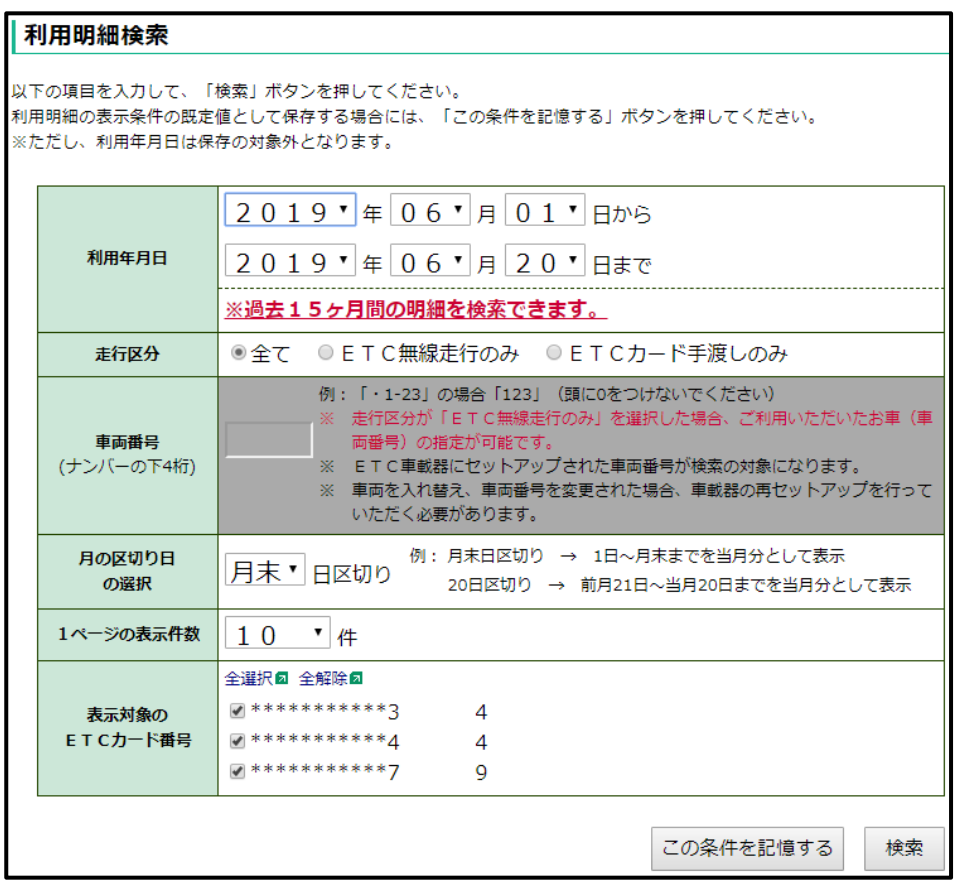

### 【利用証明書発行方法】

- 1. ご利用されたいユーザー情報で、ETC 利用照会サービスにログインしてください。
	- (注)サービスご利用には、事前にユーザー登録が必要です。新規登録方法については p.2 をご確 認ください。
- 2.表示中の明細を確認し、利用証明書を発行したい明細の「対象」欄にチェック(複数選択可)を入 れて、「証明書 PDF」をクリック、または画面を下にスクロールして「利用証明書発行」ボタンを クリックしてください。

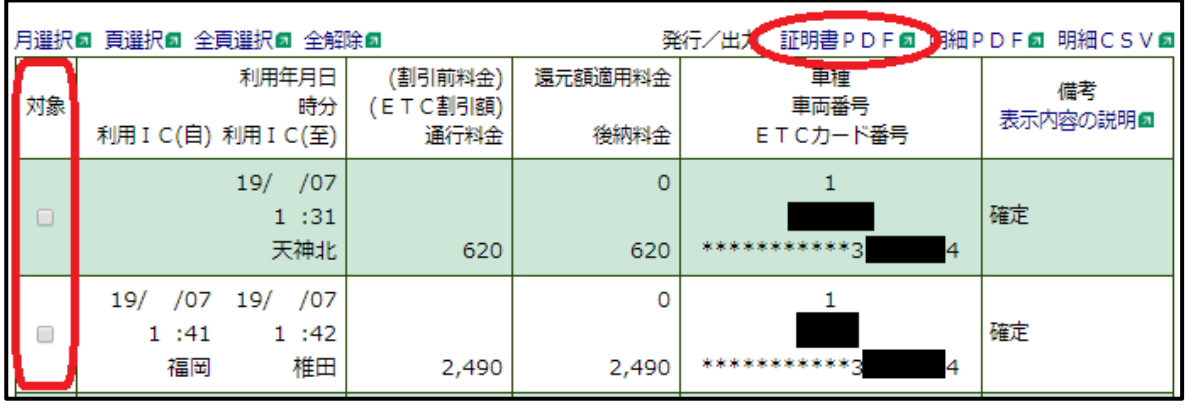

3.利用証明書のデータが表示されるので必要に応じて保存、または印刷を行ってください。 ※保存方法や印刷方法については、PC の設定により異なりますので、貴社にてご確認ください。

#### 【利用明細の出力方法】

- 1. ご利用されたいユーザー情報で、ETC 利用照会サービスにログインしてください。
	- (注)サービスご利用には、事前にユーザー登録が必要です。新規登録方法については p.2 をご確 認ください。
- 2.必要な明細のみ出力されたい場合は、検索条件に必要条件を入力して検索するか、表示中の明細を 確認し、出力したい明細の「対象」欄にチェック(複数選択可)を入れてください。 (検索方法がご不明な場合は p.7 をご確認ください。)
- 3. (PDF で出力されたい場合)「明細 PDF」をクリック、または画面を下にスクロールして「利用 明細 PDF 出力」ボタンをクリックしてください。
	- (CSV で出力されたい場合)「明細 CSV」をクリック、または画面を下にスクロールして「利用 明細 CSV 出力」ボタンをクリックしてください。

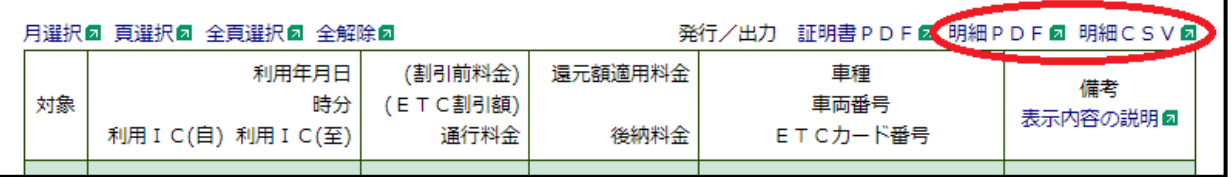

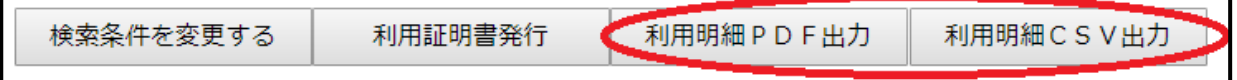

- 4. (PDF 出力の場合) PDF で明細書が表示されるので必要に応じて保存、または印刷を行ってくだ さい。 ※保存方法や印刷方法については、PC の設定により異なりますので、貴社に てご確認ください。
	- (CSV出力の場合) CSV ダウンロードが完了したら、ポップアップが表示されるので、保存して ご利用ください。